## **Cómo Buscar y Ver Notificaciones de Autorización de Servicio:**

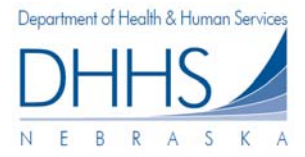

La página Service Authorization Notices [Notificaciones de Autorización de Servicio] le permite buscar y ver notificaciones de Autorización de Servicio generadas para su organización.

*Por favor recuerde: el Portal Web sólo contiene Autorizaciones de Servicio que fueron creadas, actualizadas o descontinuadas después del 18 de julio de 2012. Las Autorizaciones de Servicio que fueron creadas, actualizadas o descontinuadas antes de esa fecha no están disponibles en el Portal Web.*

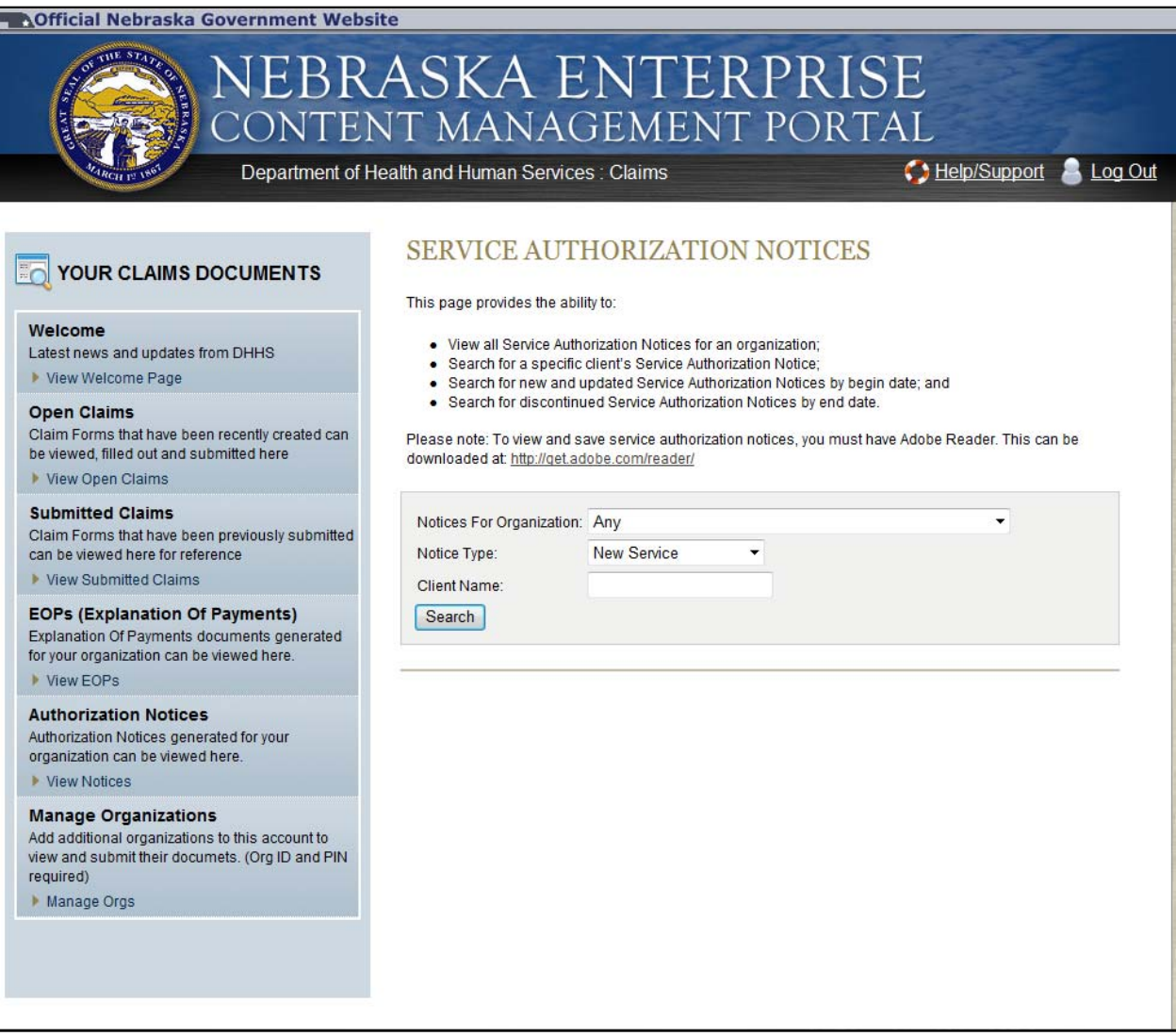

1. Para ver Notificaciones de Autorización de Servicio relacionadas a su organización, comience seleccionando el tipo de notificación apropiado del menú desplegable.

**Nota: si selecciona 'Any' ["Cualquiera"] los resultados de su búsqueda le mostrarán todas las reclamaciones abiertas por todas las organizaciones que usted está administrando.** 

- 2. Usted tiene la posibilidad de buscar las autorizaciones según su tipo *New Service [Nuevo Servicio], Updated Service [Servicio Actualizado], Discontinued Service [Servicio Descontinuado], o All [Todos]*. *New Service* se llenará de forma predeterminada*.*
- 3. Para hacer más específica su búsqueda, tiene la posiblidad de ingresar primero el nombre, el apellido y el ID del cliente, y/o el # de la autorización de servicio. Entre más información ingrese, más definidos serán los resultados.

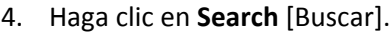

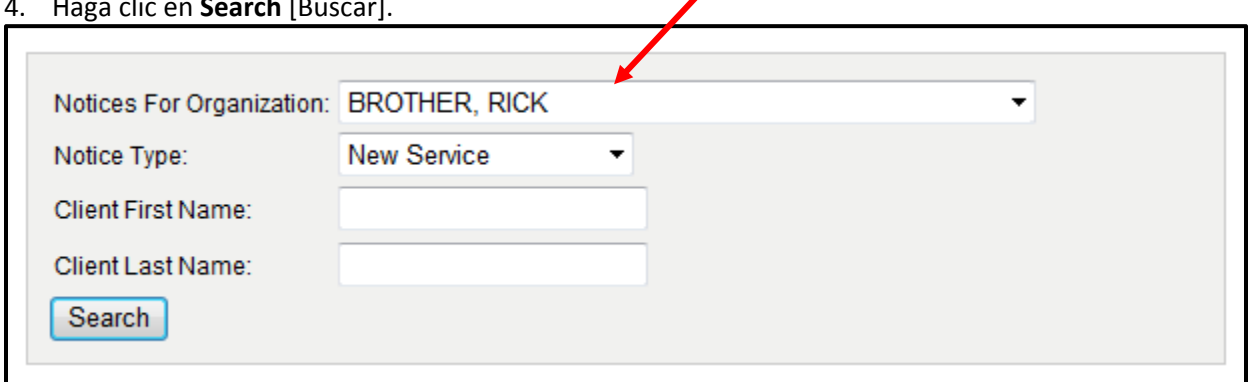

5 Para ver una Autorización de Servicio, haga clic en *View [Ver]* al lado de la autorización que desea ver. La Autorización de Servicio aparecerá como un documento en formato PDF en una nueva página, para verla, guardarla o imprimirla.

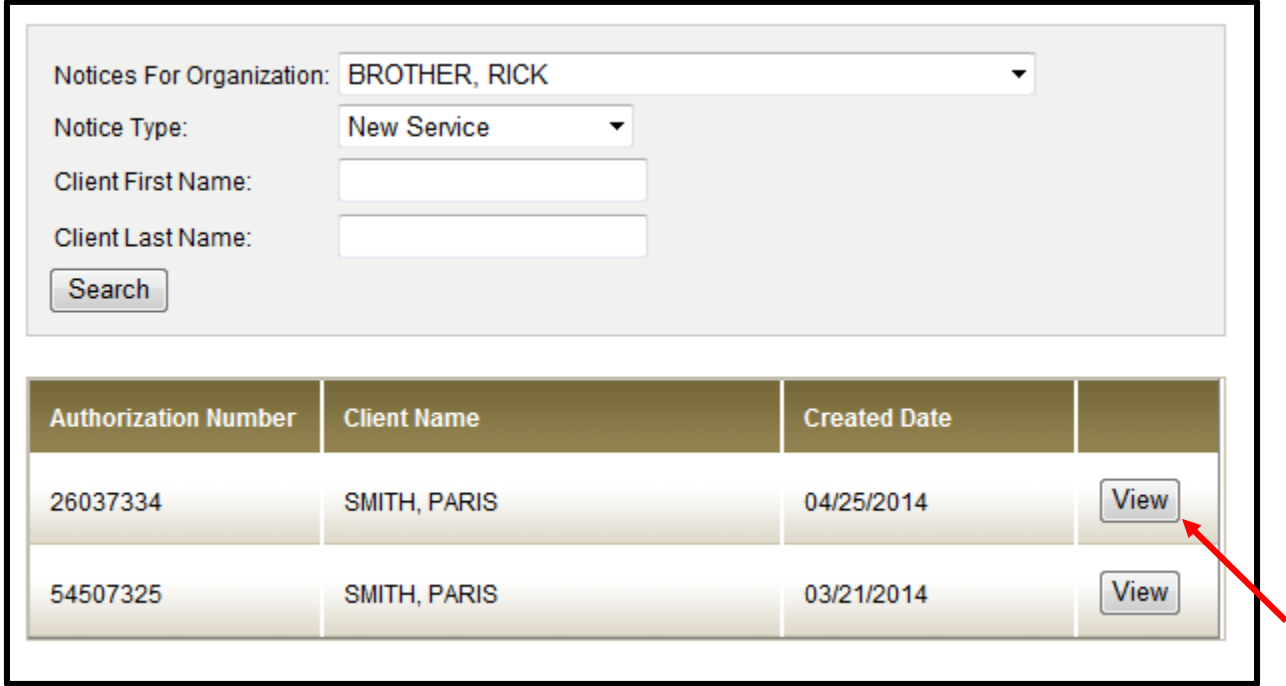

El siguiente es un ejemplo de una Autorización de Servicio:

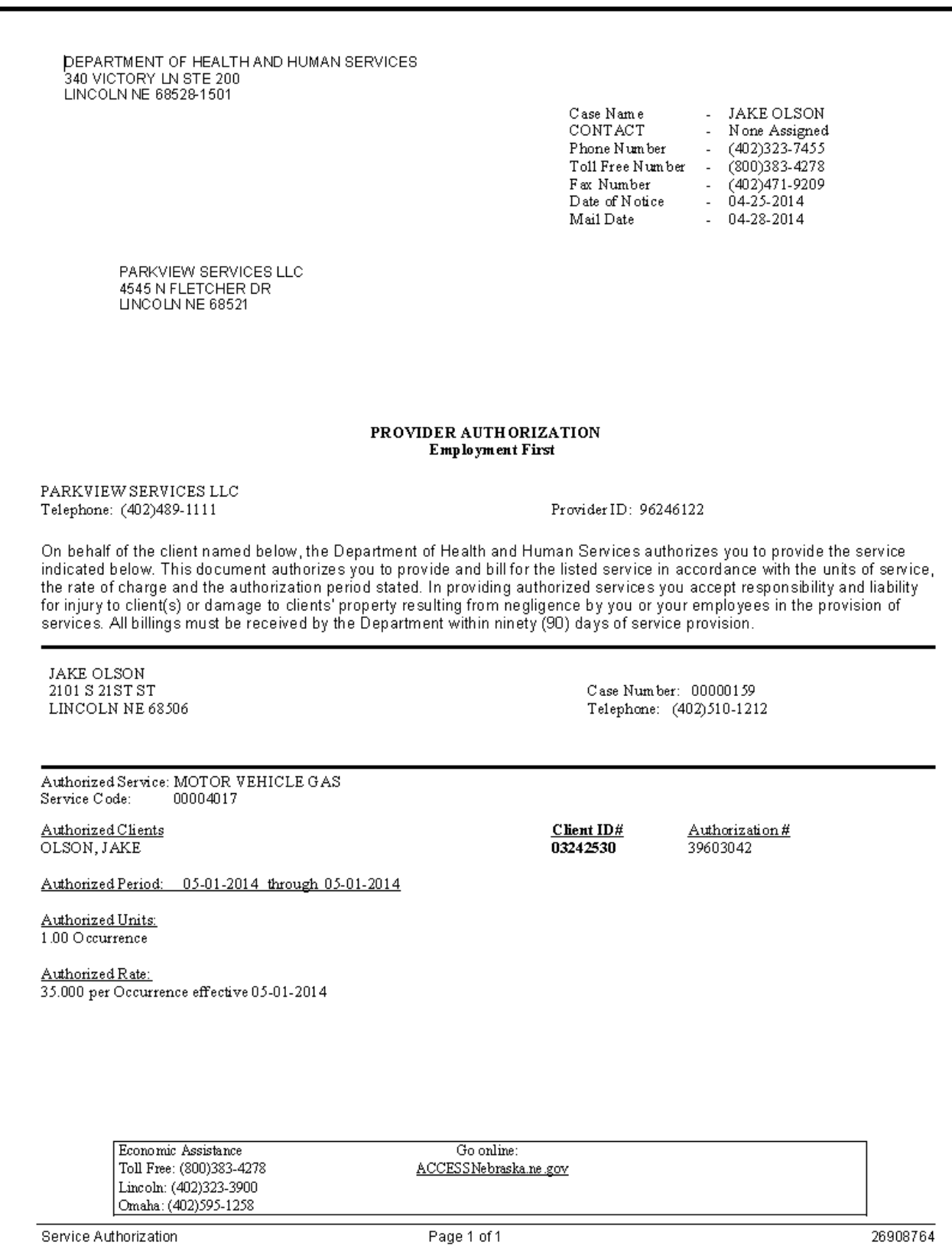